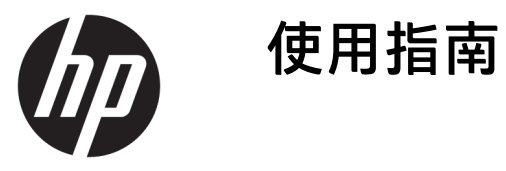

### **摘要**

本指南提供關於元件、電源管理、安全性、備份等的資訊。

© Copyright 2021 HP Development Company, L.P.

Chrome、Chrome OS、Chromebook、 Google 和 Google Drive 是 Google LLC 的 商標。Windows 是 Microsoft Corporation 在美國和/或其他國家/地區的註冊商標 或商標。USB Type-C® 和 USB-C® 是 USB Implementers Forum 的註冊商標。

第一版:2021 年 1 月

文件編號:M42851-AB1

#### **產品通知**

本指南說明大部分機型共有的功能。您 可能無法在電腦上使用某些功能。

### **軟體條款**

透過安裝、複製、下載或以其他方式使 用本電腦預先安裝的任何軟體產品, 即 表示您同意遵守 HP 使用者授權合約 (EULA) 條款。如果您不接受這些授權條 款,可於 14 天內退回完整未使用的產 品(含硬體和軟體),並依據銷售商的 退款原則取得全額退款,此為唯一補償 形式。

如需進一步資訊或要求電腦的全額退 款,請與銷售商聯絡。

## **安全警告注意事項**

請遵循所描述的做法來降低因熱度而造成傷害或電腦過熱的可能性。

**警告!**為降低因發熱而造成傷害或電腦過熱的可能性,請勿將電腦直接放在您的腿上或遮住電腦的通 風孔。請僅在穩固的表面上使用電腦。請不要讓其他堅硬表面(例如旁邊的選用印表機)或柔軟表面 (例如枕頭、毯子或衣服)阻礙空氣流通。此外,作業期間也請不要讓 AC 變壓器接觸到皮膚或柔軟的 物體(例如枕頭、地毯或衣服)。電腦與 AC 變壓器符合適用安全標準所定義的使用者可接觸表面溫度 限制。

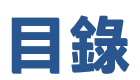

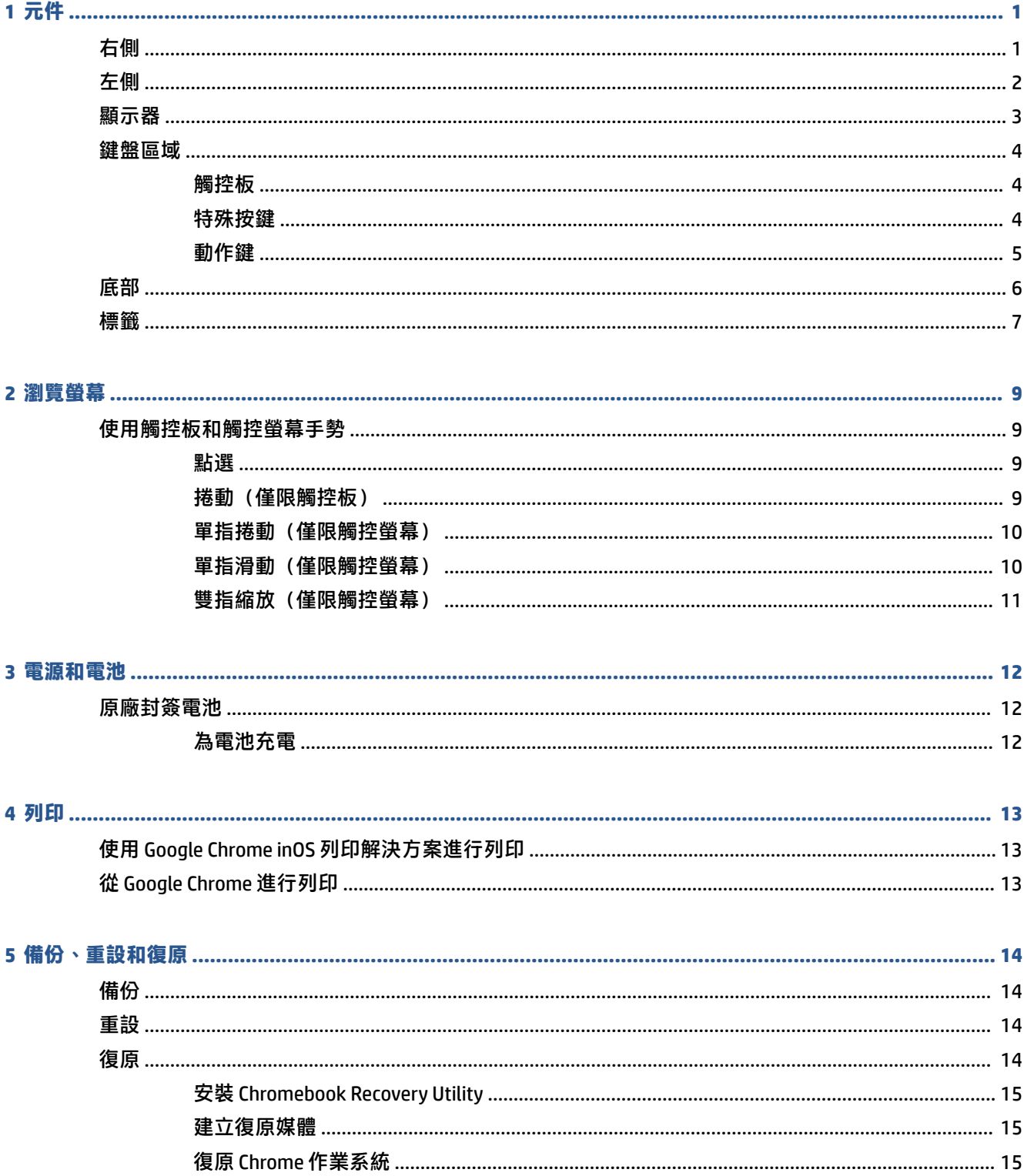

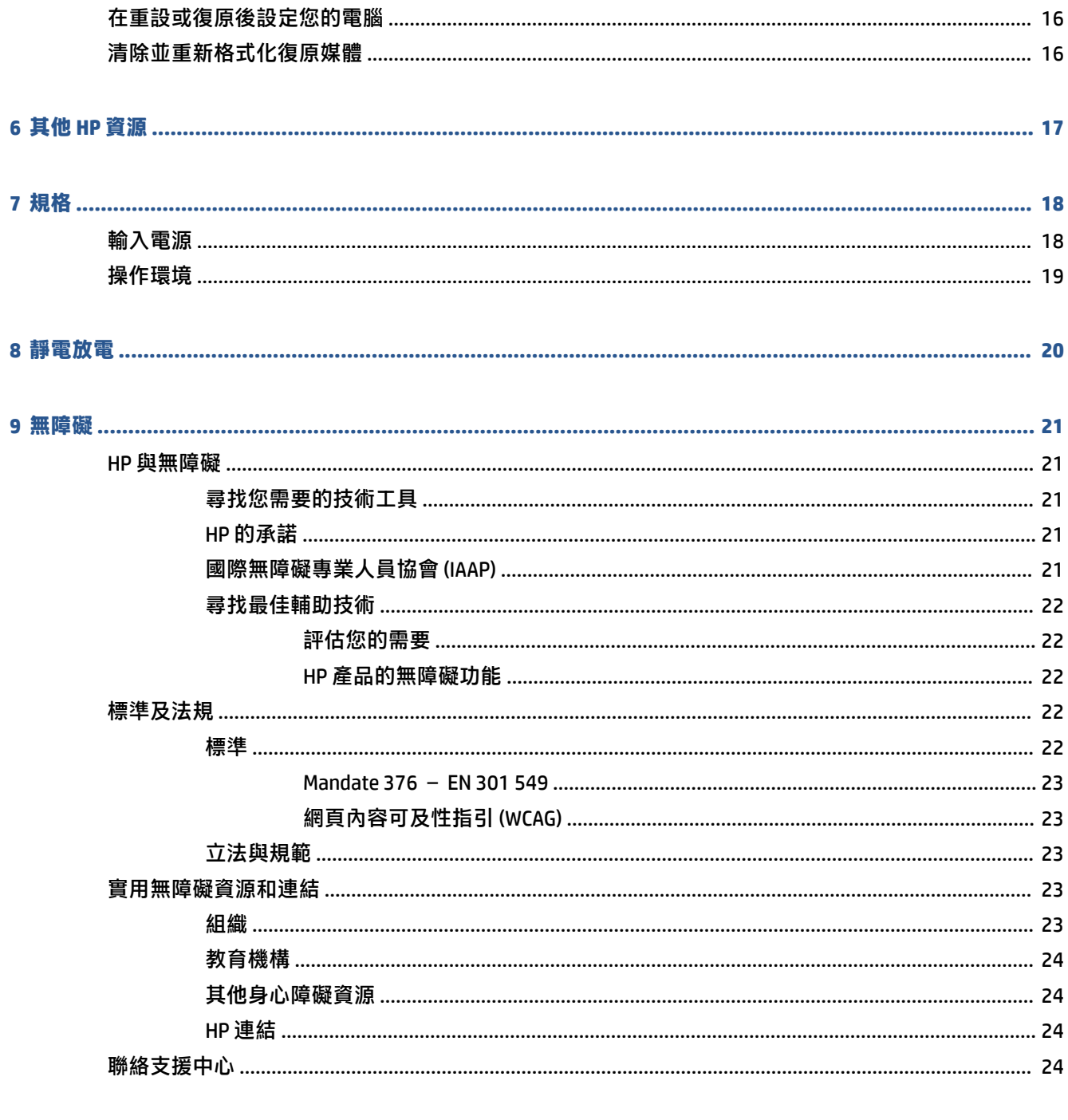

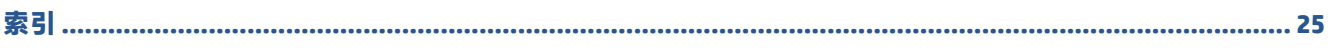

# <span id="page-6-0"></span>**1 元件**

您的電腦配備最頂級的元件。本章提供這些元件及其位置和運作方式的詳細資訊。

# **右側**

請使用圖例和表格識別電腦右側的元件。

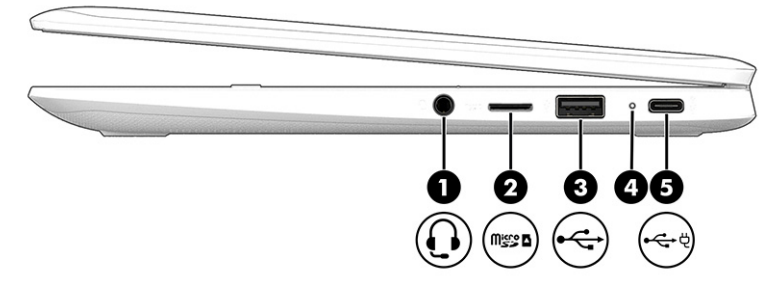

### **表格 1-1 右側元件及其說明**

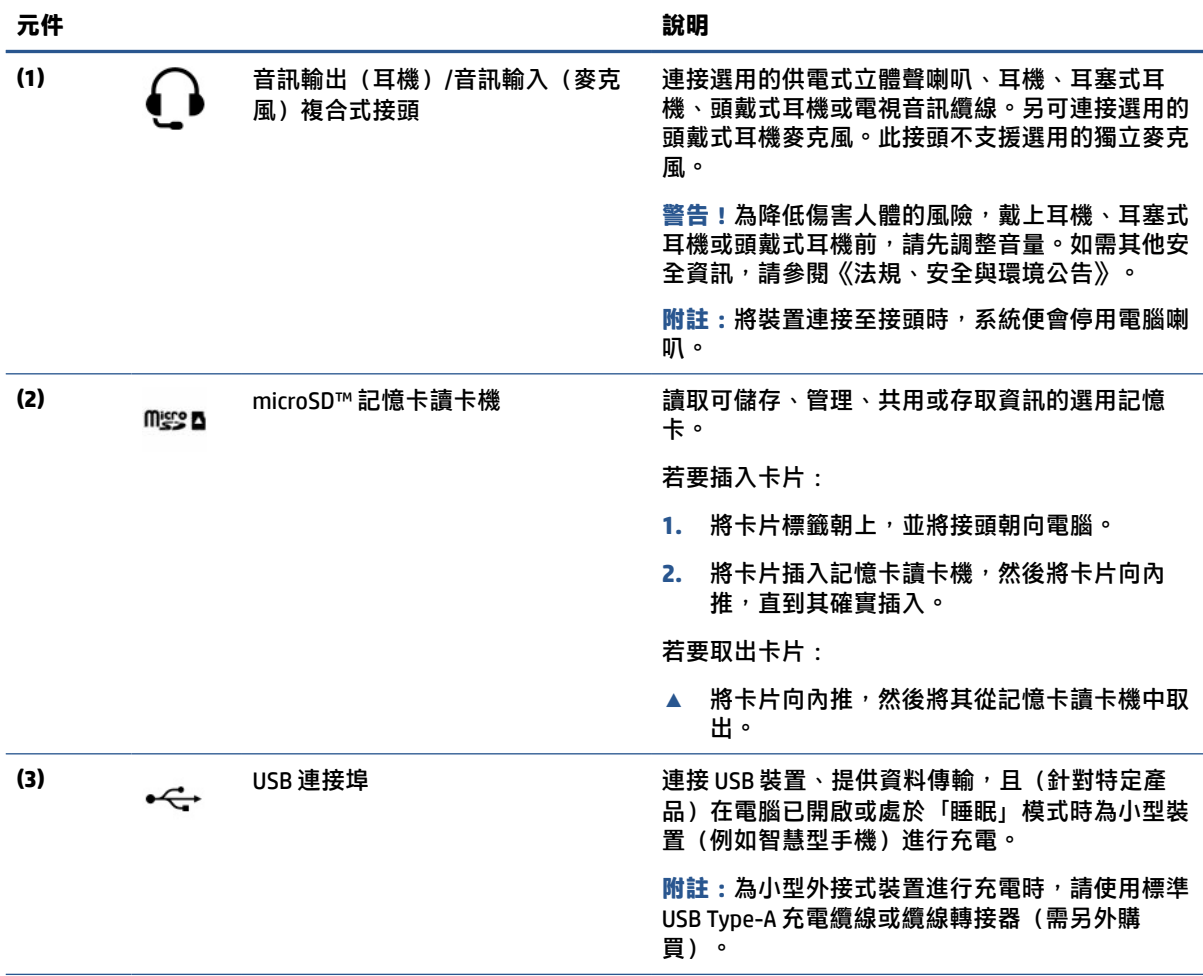

#### <span id="page-7-0"></span>**表格 1-1 右側元件及其說明 (續)**

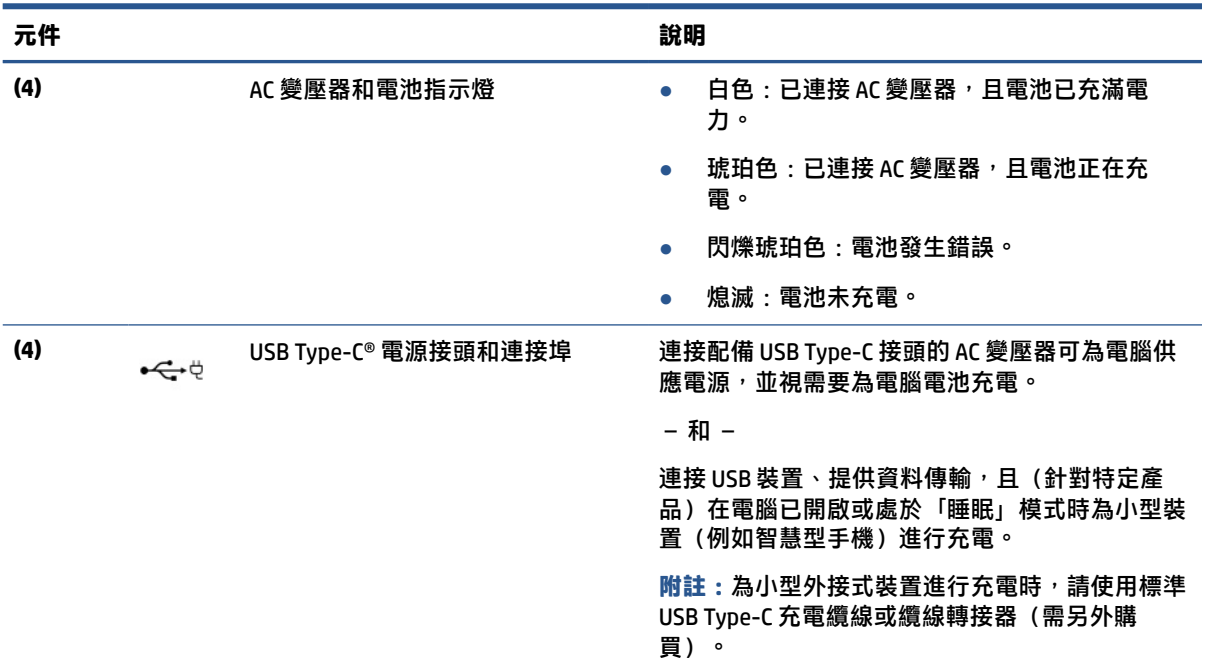

# **左側**

請使用圖例和表格識別電腦左側的元件。

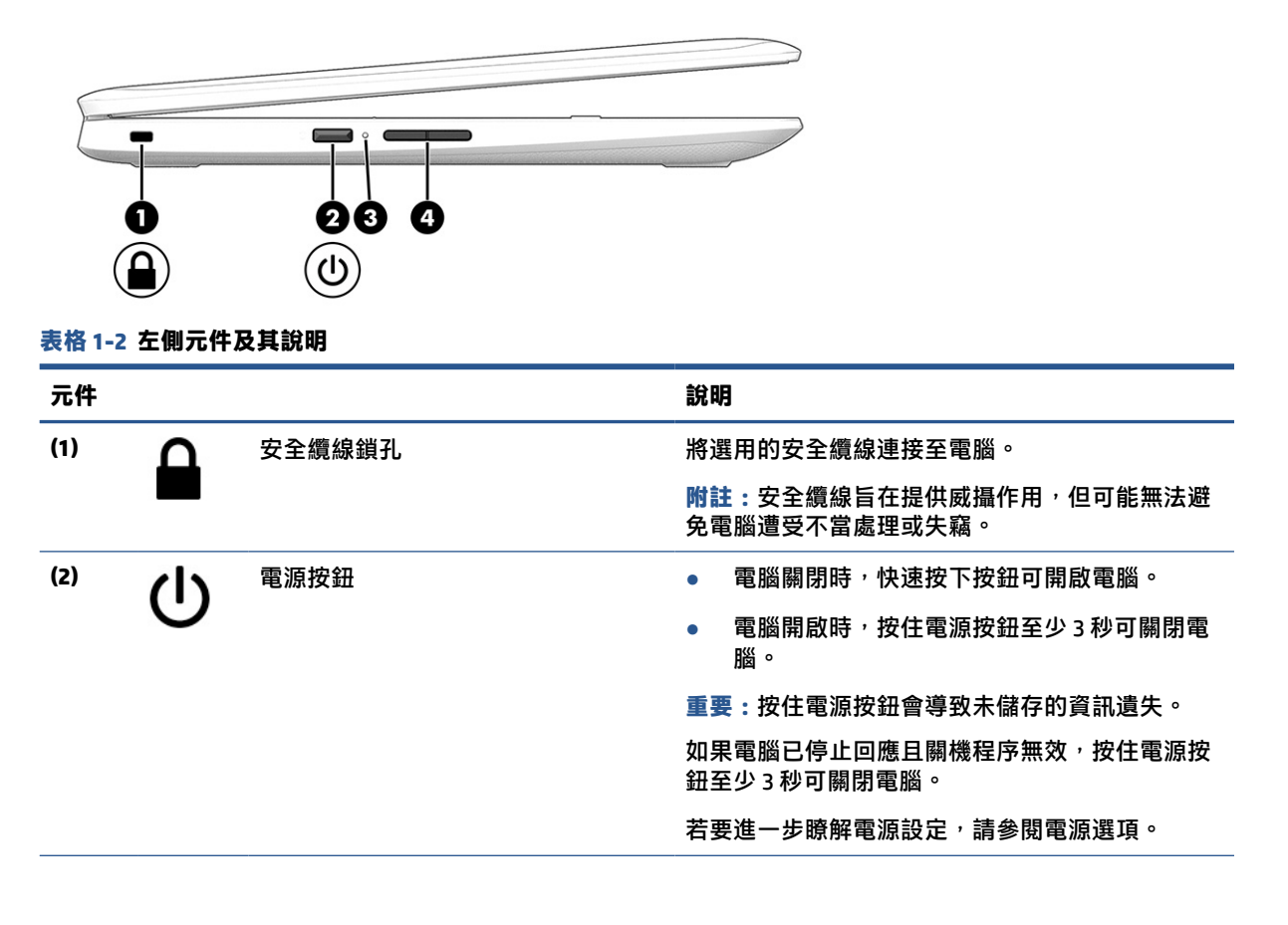

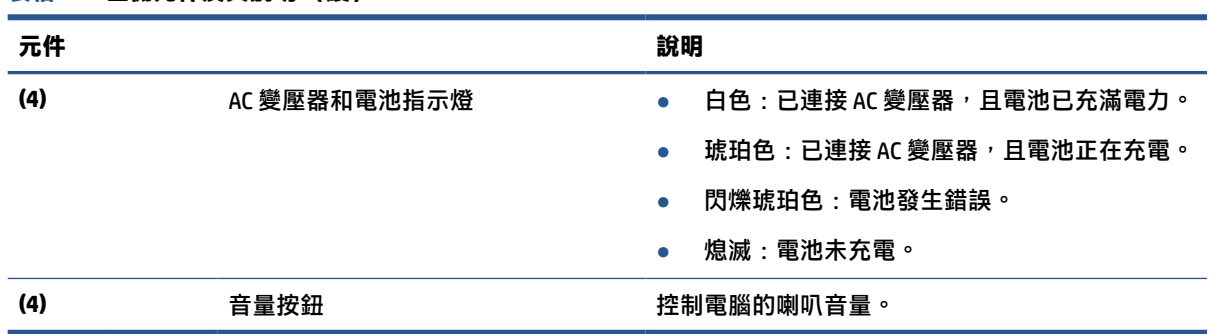

### <span id="page-8-0"></span>**表格 1-2 左側元件及其說明 (續)**

# **顯示器**

請使用圖例和表格識別顯示器上的元件。

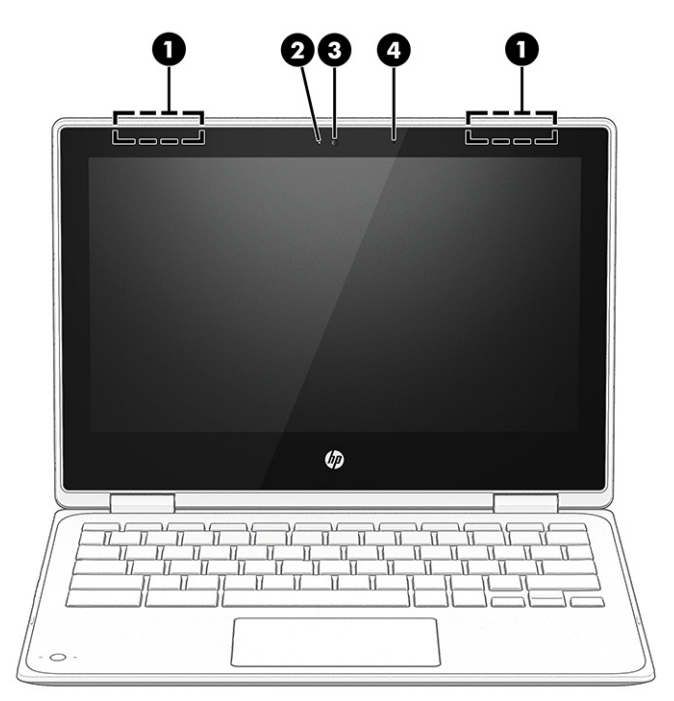

#### **表格 1-3 顯示器元件及其說明**

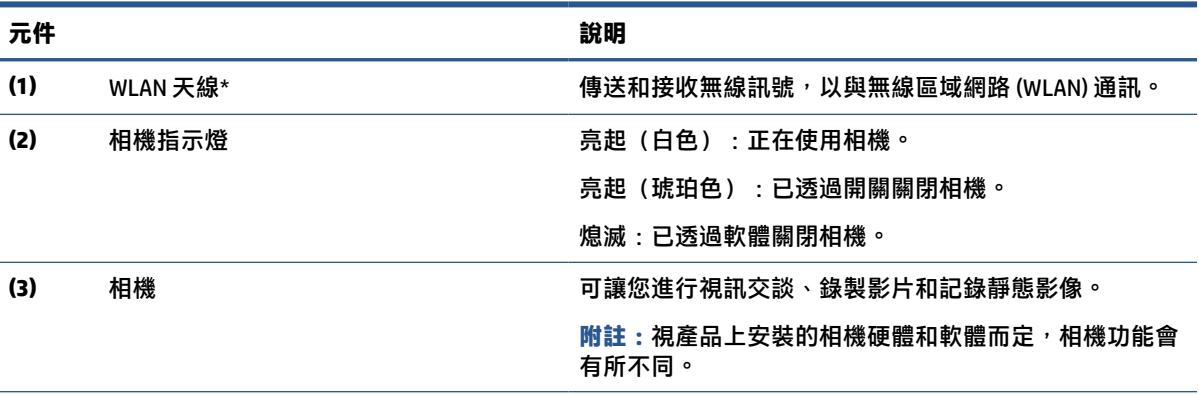

<span id="page-9-0"></span>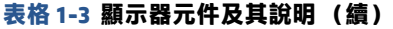

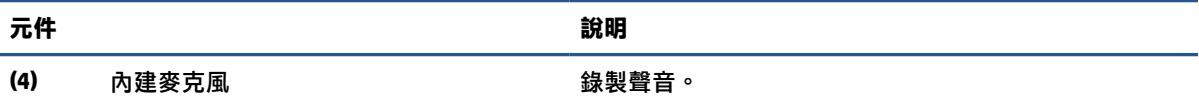

\*從電腦外部看不到天線。為發揮最佳傳輸效果,請確保天線週遭沒有任何障礙物。

如需瞭解無線法規注意事項,請參閱《法規、安全與環境公告》中適用於您所在國家/地區的章節。

## **鍵盤區域**

鍵盤會依語言而有所不同。

### **觸控板**

### 此處說明觸控板設定和元件。

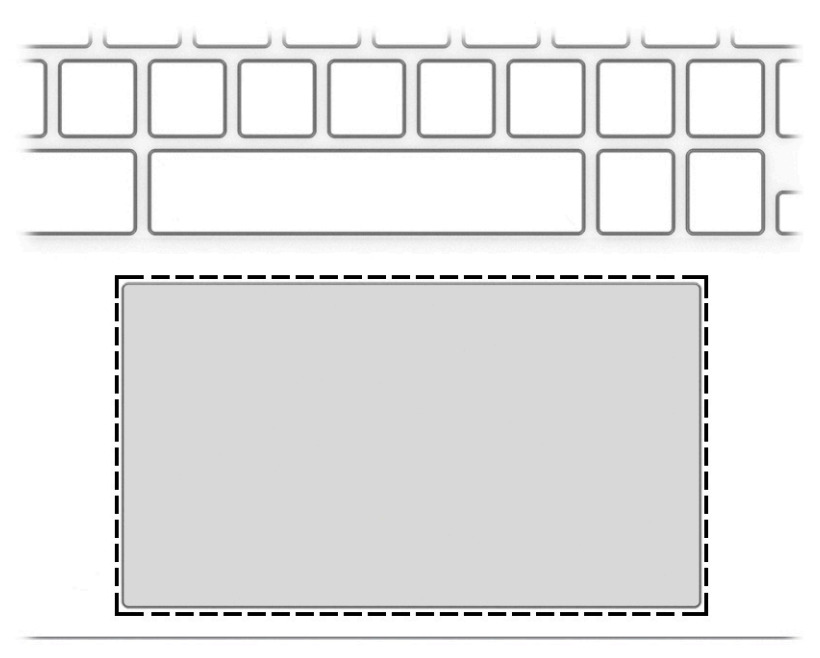

### **表格 1-4 觸控板元件及其說明**

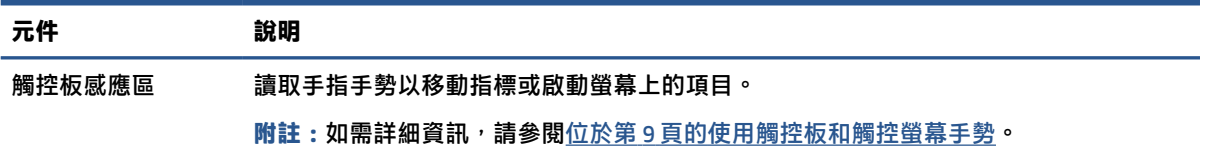

### **特殊按鍵**

請使用圖例和表格找到特殊按鍵。

<span id="page-10-0"></span>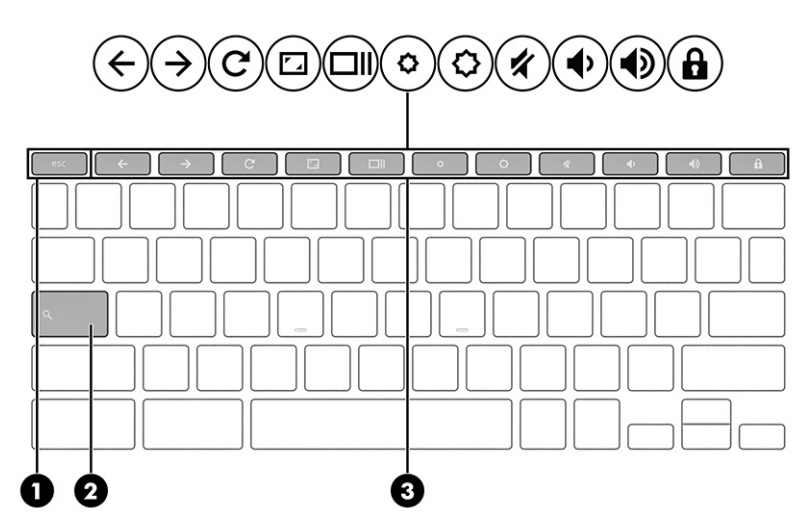

#### **表格 1-5 特殊按鍵及其說明**

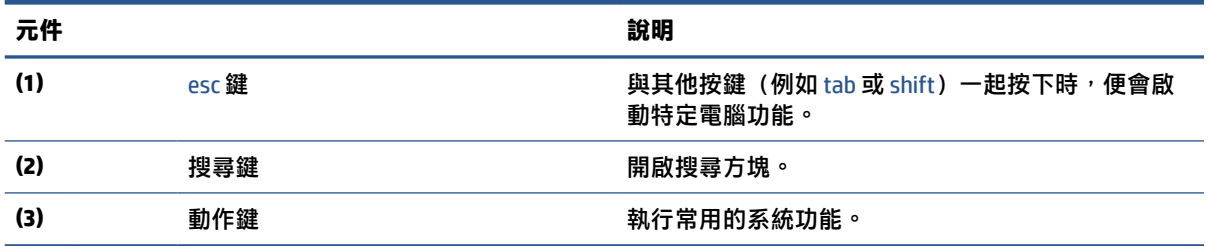

## **動作鍵**

動作鍵會執行特定功能,並依電腦而有所不同。若要判斷電腦具有哪些按鍵,請查看鍵盤的圖示,並 將其對應至此表格中的說明。

▲ 若要使用動作鍵,請按住該按鍵。

如需有關動作鍵和鍵盤快捷鍵的更多資訊,請前往 [https://support.google.com/chromebook/answer/](https://support.google.com/chromebook/answer/183101) [183101](https://support.google.com/chromebook/answer/183101)。在頁面底部選取您的語言。

#### **表格 1-6 動作鍵及其說明**

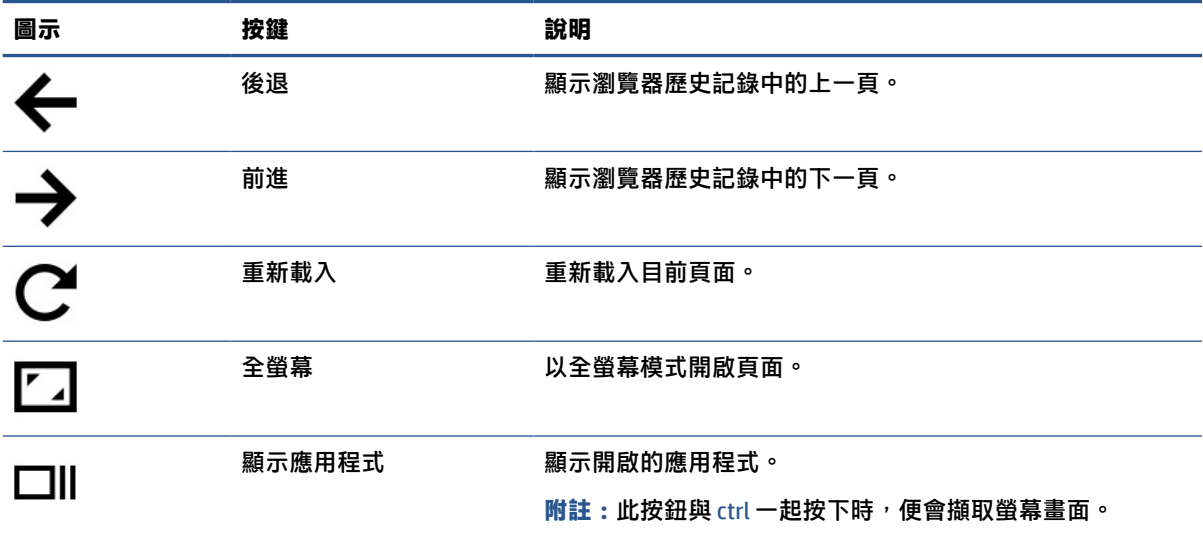

### <span id="page-11-0"></span>**表格 1-6 動作鍵及其說明 (續)**

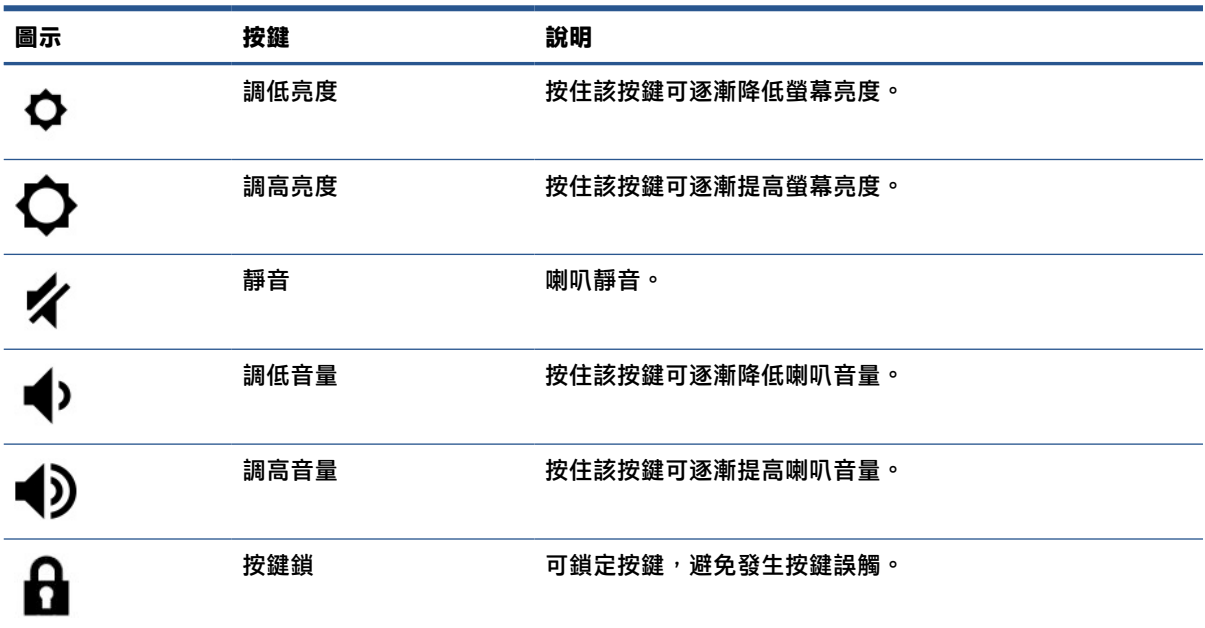

# **底部**

請使用圖例和表格識別底部元件。

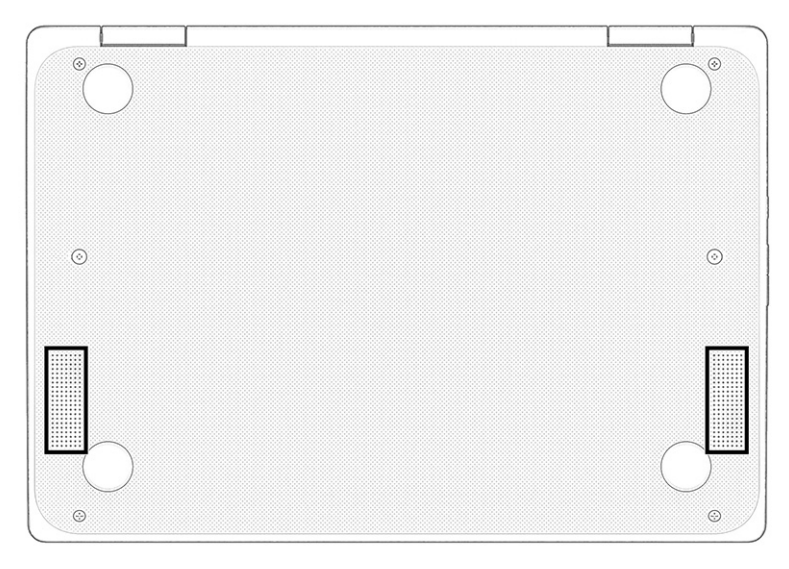

### **表格 1-7 底部元件和說明**

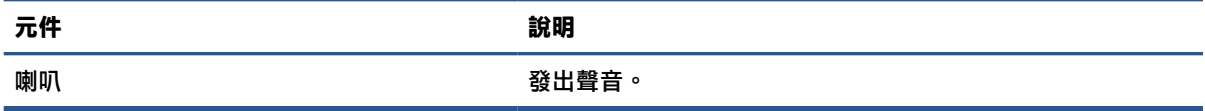

<span id="page-12-0"></span>**標籤**

貼於電腦上的標籤可提供您在疑難排解系統問題或攜帶電腦出國旅行時所需的資訊。標籤可能採用紙 張形式黏貼或直接壓印在產品上。

- **重要:**查看下列位置可找到本節所述的標籤:電腦底部、電池插槽內、底蓋下方、顯示器背面或平板 電腦腳架底部。
	- 服務標籤 提供重要的電腦識別資訊。聯絡支援人員時,您可能需要提供序號、產品編號或型 號。在聯絡支援人員前,請先找到此資訊。

您的服務標籤會與下列其中一種範例類似。請參閱與您電腦之服務標籤最相符的圖例。

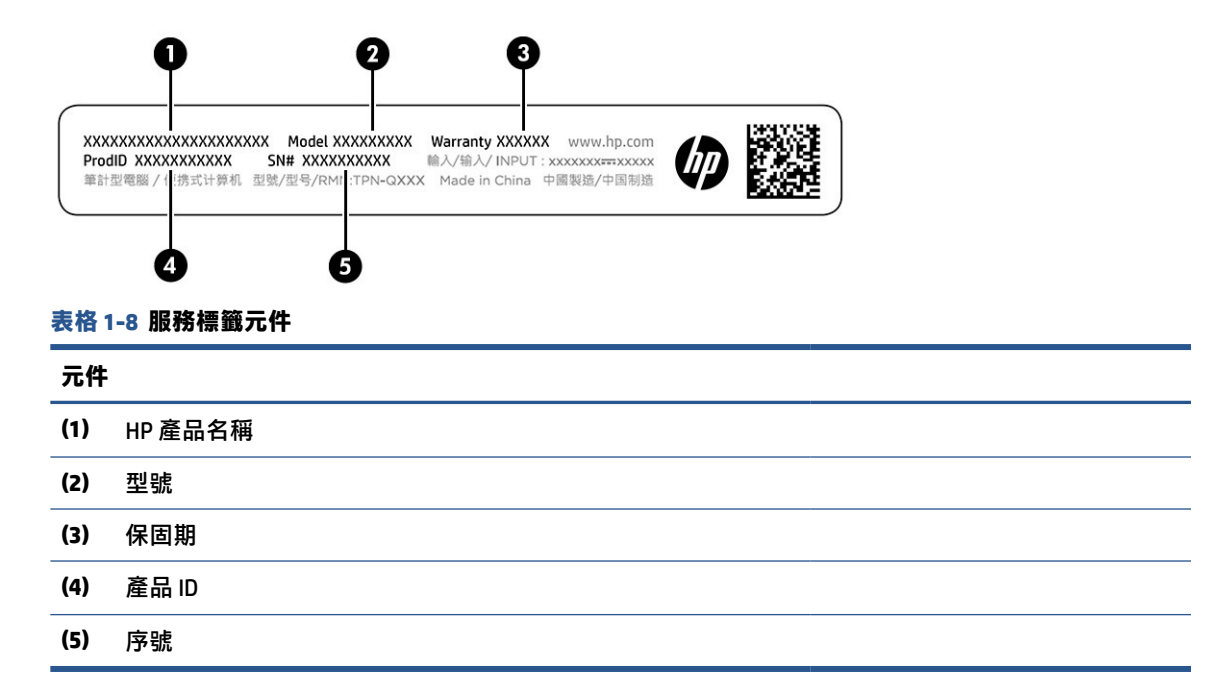

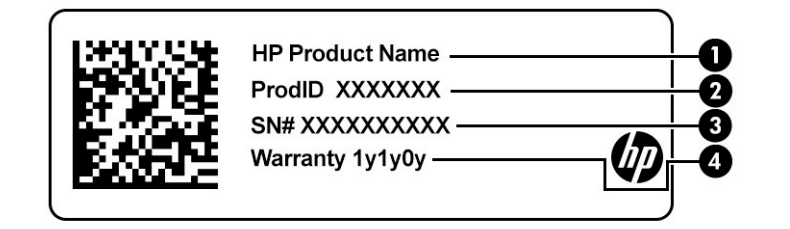

- **表格 1-9 服務標籤元件**
- **元件**
- **(1)** HP 產品名稱
- **(2)** 產品 ID

```
表格 1-9 服務標籤元件 (續)
```
**元件**

- **(3)** 序號
- **(4)** 保固期
- 法規標籤 提供有關電腦的法規資訊。
- 無線憑證標籤—提供有關選用無線裝置的資訊,及已核准使用該裝置的國家或地區的核准標記。

# <span id="page-14-0"></span>**2 瀏覽螢幕**

視電腦機型而定,您可以使用一種或多種方法瀏覽電腦螢幕。

- 直接在電腦螢幕上使用觸控手勢。
- 在觸控板上使用觸控手勢。

## **使用觸控板和觸控螢幕手勢**

觸控板可協助您使用簡單的觸控手勢瀏覽電腦螢幕和控制指標。若要瀏覽觸控螢幕(僅限特定產 品), 請使用本章所述的手勢直接觸控螢幕。

**點選**

使用點選或點選兩下手勢選取或開啟螢幕上的項目。

指向螢幕上的項目,然後在觸控板感應區或觸控螢幕上單指點選以選取該項目。點選兩下以將其 開啟。

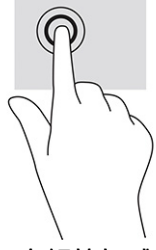

在觸控板感應區或觸控螢幕上雙指點選以開啟內容相關性功能表。

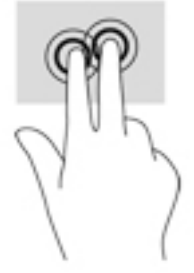

### **捲動(僅限觸控板)**

捲動對於在頁面或影像上向上、向下或向兩側移動很有用。如果兩側都有可檢視的更多內容,雙指向 左或向右捲動會捲動畫面,或在網頁瀏覽歷程記錄之間後退和前進。

● 将雙指稍微分開置於觸控板感應區,然後將其向上、向下、向左或向右拖曳。

**附註:**捲動速度由手指速度控制。

<span id="page-15-0"></span>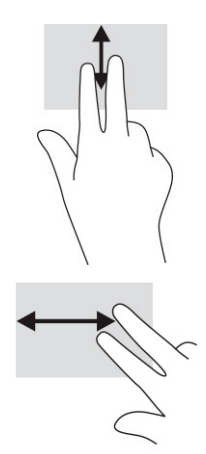

若要在 Chrome 中開啟的分頁之間捲動,請在觸控板感應區上三指向左或向右滑動。

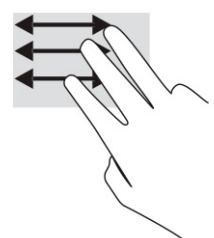

## **單指捲動(僅限觸控螢幕)**

單指向左或向右捲動會在網頁瀏覽歷程記錄中後退和前進。

● 將單指置於觸控螢幕,然後在觸控螢幕上向左或向右拖曳手指。

**附註:**捲動速度由手指移動速度控制

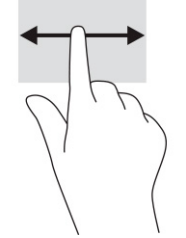

### **單指滑動(僅限觸控螢幕)**

軍指向上滑動會隱藏或顯示工具架。工具架包含常用應用程式的捷徑清單,可讓您輕鬆找到這些捷 徑。

● 將手指置於螢幕底部,快速短距離地向上滑動手指,然後抬起手指。

<span id="page-16-0"></span>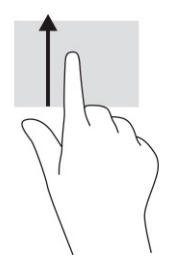

## **雙指縮放(僅限觸控螢幕)**

使用雙指縮放以縮小或放大影像或文字。

- 將雙指分開置於觸控螢幕,然後併攏手指以縮小物件。
- 將雙指併攏置於觸控螢幕,然後分開手指以放大物件。

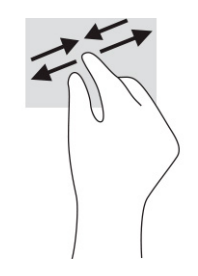

# <span id="page-17-0"></span>**3 電源和電池**

您的電腦可以依賴電池電源或外部電源運作。電腦依賴電池電源運作且沒有外部電源可為電池充電 時,請務必監控並節省電池電量。

## **原廠封簽電池**

您無法輕鬆更換本產生中的電池。取出或更換電池可能會影響保固涵蓋範圍。如果電池無法再充電, 請聯絡支援人員。

當電池達到其使用年限時,請勿將電池當成一般生活垃圾丟棄。請遵循您所在地區的當地法律和法規 處置電池。

### **為電池充電**

富您將電腦連接至外部電源時,電池會開始充電,而且電源圖示的外觀會改變。

- **1.** 將 AC 變壓器連接至電腦。
- 2. 透過檢查 AC 變壓器和電池指示燈,確認電池是否正在充電。此指示燈位於電腦右側或左側的電源 接頭旁邊。

**表格 3-1 AC 變壓器指示燈和狀態說明**

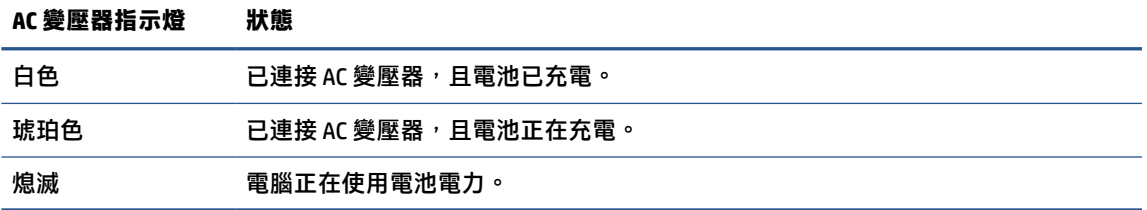

3. 電池正在充電時,請保持連接 AC 變壓器,直到 AC 變壓器和電池指示燈轉為白色。

# <span id="page-18-0"></span>**4 列印**

可使用多種方式可從您的電腦進行列印。

- 使用 Google® ChromeTM inOS 列印解決方案進行列印。
- 使用 HP Print for Chrome 應用程式, 從 Google Chrome 進行列印。

**附註:**若您使用的是 HP Print for Chrome,便無法註冊印表機至 Google Chrome inOS 列印解決方案。

# **使用 Google Chrome inOS 列印解決方案進行列印**

Google Chrome inOS 列印解決方案是 Chromebook 的內建列印解決方案。在 2017 年及之後生產的 HP 印 表機均已自動受支援。如需更多資訊,請參閱 Google Chrome 網站。

- **1.** 造訪 <https://support.google.com/chrome>。
- 2. 選取搜尋圖示,輸入設定印表機,然後選取設定印表機。
- **附註:**不要按下 enter。
- **3.** 依照畫面上的指示進行操作。

# **從 Google Chrome 進行列印**

另一種從 Google Chrome 進行列印的方法需要使用 HP Print for Chrome 應用程式。您可以從 Chrome 線上 應用程式商店安裝 HP Print for Chrome 應用程式。如需更多資訊,請參閱 HP 網站。

- **1.** 造訪 <http://www.hp.com/support>。
- **2.** 選取頁面右上方的搜尋圖示,輸入用 HP Print for Chrome 應用程式進行列印,然後按下 enter。
- **3.** 依照畫面上的指示進行操作。

# <span id="page-19-0"></span>**5 備份、重設和復原**

本章節提供了關於備份您個人資料的標準程序、將電腦重設為出廠原始狀態,以及透過 Chromebook Recovery Utility 復原作業系統等相關資訊。

# **備份**

您可以將資料備份至選用的 USB 快閃磁碟機或 SD 記憶卡,或是透過 Google Drive™(Google 雲端硬碟) 進行備份。

如需有關建立備份的詳細資訊,請前往 <http://www.support.google.com>。

## **重設**

原廠重設會清除電腦硬碟上的資訊,包括下載資料夾中的檔案。重設前,請將檔案備份至選用的 USB 快閃磁碟機、SD 記憶卡或透過 Google 雲端硬碟進行備份。原廠重設不會刪除位於這些位置的檔案。

在下列情況下,您可能會想要重設電腦:

- 您看到「重設此 Chrome 裝置」訊息。
- 您的使用者設定檔或設定發生問題。
- 您已重新啟動過電腦,但其仍無法正常運作。
- 您想要變更電腦的擁有者。

若要重設您的電腦:

- **1.** 在**設定**功能表下,選取**進階**。
- **2.** 在 **Powerwash** 區段中,選取 **Powerwash**。
- **3.** 選取**重新啟動**。
- **4.** 在出現的視窗中,依序選取 **Powerwash**、**繼續**。
- **5.** 依照畫面上的指示重設電腦,然後使用您的 Google 帳戶登入。
- **附註:**系統會將您在重設電腦後用於登入的帳戶視為擁有者帳戶。
- 6. 完成重設後,您可以設定電腦,並檢查是否已解決問題。

## **復原**

Chrome OS™ 無法正常運作時,您可以執行復原。復原會重新安裝作業系統、軟體程式,以及原始原廠 設定。它會刪除所有帳戶的本機儲存檔案及儲存的網路。系統復原不會對 Google 帳戶及已同步至 Google Drive 的資料構成影響。

- $\Box$ " 重要 : 永久復原會清除電腦硬碟上的所有項目,包括已下載的檔案。如果可能的話,復原電腦前,請 備份您的檔案。
- **附註:**如需有關在電腦上執行系統復原的更多資訊,請前往 <http://www.support.google.com>。

<span id="page-20-0"></span>在開始進行復原程序前,您必須具備下列先決條件:

- 容量大於等於 4 GB 的 USB 快閃磁碟機或 SD 記憶卡。建立復原媒體時,系統會清除此儲存裝置中 的所有資料,因此開始前,請備份裝置中的所有檔案。
- 可存取網際網路的電腦。您也必須擁有電腦的管理權限。
- 電腦 AC 變壓器。復原期間,您必須將電腦連接至 AC 電源。
- 電腦上顯示「Chrome 作業系統遺失或損壞」畫面。如果尚未顯示此訊息:
	- 開啟電腦,按住 esc+f3 鍵,然後按下電源按鈕。電腦會重新啟動,且會顯示「Chrome 作業系 統遺失或損壞」畫面。

### **安裝 Chromebook Recovery Utility**

Chromebook™ Recovery Utility 可用於復原出廠時安裝之原始作業系統和軟體程式。您可在任意電腦上透 過 Chrome 線上應用程式商店安裝此公用程式。

若要安裝 Chromebook Recovery Utility:

▲ 開啟 Chrome 線上應用程式商店,搜尋 chrome 復原, 在應用程式清單中選取 Chromebook **Recovery Utility, 並依照畫面上的指示繼續執行。** 

### **建立復原媒體**

您可以使用復原媒體來復原原始的作業系統及出廠時所安裝的軟體程式。

若要建立復原媒體:

- **1.** 開啟可存取網際網路的電腦。
- **附註:**您必須擁有電腦的管理權限。
- **2.** 選取**啟動器**圖示,然後選取**所有應用程式**。
- **3.** 在應用程式視窗中,選取**復原**,然後選取**開始使用**。
- **4.** 依照畫面上的指示建立復原媒體。
- $\widetilde{\mathbb{F}}$  附註:系統會刪除復原媒體上的所有資料和分割區。在程序完成前,請勿取出 USB 快閃磁碟機或 SD 記憶卡。

### **復原 Chrome 作業系統**

請利用這些指示,在電腦上使用所建立的復原媒體復原 Chrome 作業系統。

- 1. 拔除已連接至電腦的任何外接式裝置,插入電源線,然後開啟電腦。
- **2.** 若要進入復原模式,請按住 esc+f3,然後按下電源按鈕。顯示「Chrome OS 遺失或損壞」畫面時, 請將復原媒體插入電腦。復原程序會立即開始。
- **3.** 等待 Chrome 確認復原媒體的完整性。
- **附註:**如果您需要在確認程序期間取消復原,請按住電源按鈕,直到電腦關閉。確認步驟完成 後,請勿中斷系統復原程序。
- <span id="page-21-0"></span> $\ddot{\mathbb{C}}$  附註: 如果顯示錯誤訊息, 您可能需要再次執行 Chrome Recovery Utility, 或是使用不同的 USB 快 閃磁碟機或 SD 記憶卡。
- **4.** 顯示「完成系統復原」訊息時,請取出復原媒體。

電腦會重新啟動並重新安裝 Chrome 作業系統。

## **在重設或復原後設定您的電腦**

重設或復原完成後,請執行初始設定程序。

如需設定電腦的詳細資訊,請前往 <http://www.support.google.com>。

## **清除並重新格式化復原媒體**

當您建立復原媒體時,系統會格式化 USB 快閃磁碟機或 SD 記憶卡來做為復原工具。完成復原後,您必 須清除復原媒體才能重複使用該儲存裝置。請依照下列步驟使用 Chromebook Recovery Utility 來清除復 原媒體。

- **1.** 選取**啟動器**圖示,然後選取**所有應用程式**。
- **2.** 在應用程式視窗中,選取**復原**。
- **3.** 選取**設定**圖示,然後選取**清除復原媒體**。
- 4. 選取所插入的 USB 快閃磁碟機或 SD 記憶卡, 選取繼續, 然後選取**立即清除**。
- <u>5. 清除復原媒體後,選取**完成**以關閉 Chromebook Recovery Utility,然後取出 USB 快閃磁碟機或 SD 記</u> 憶卡。

媒體已準備就緒,可使用作業系統所提供的格式化工具進行格式化。

# <span id="page-22-0"></span>**6 其他 HP 資源**

若要找到可提供產品詳細資料、操作說明資訊及其他資訊的資源,請使用下表。

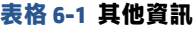

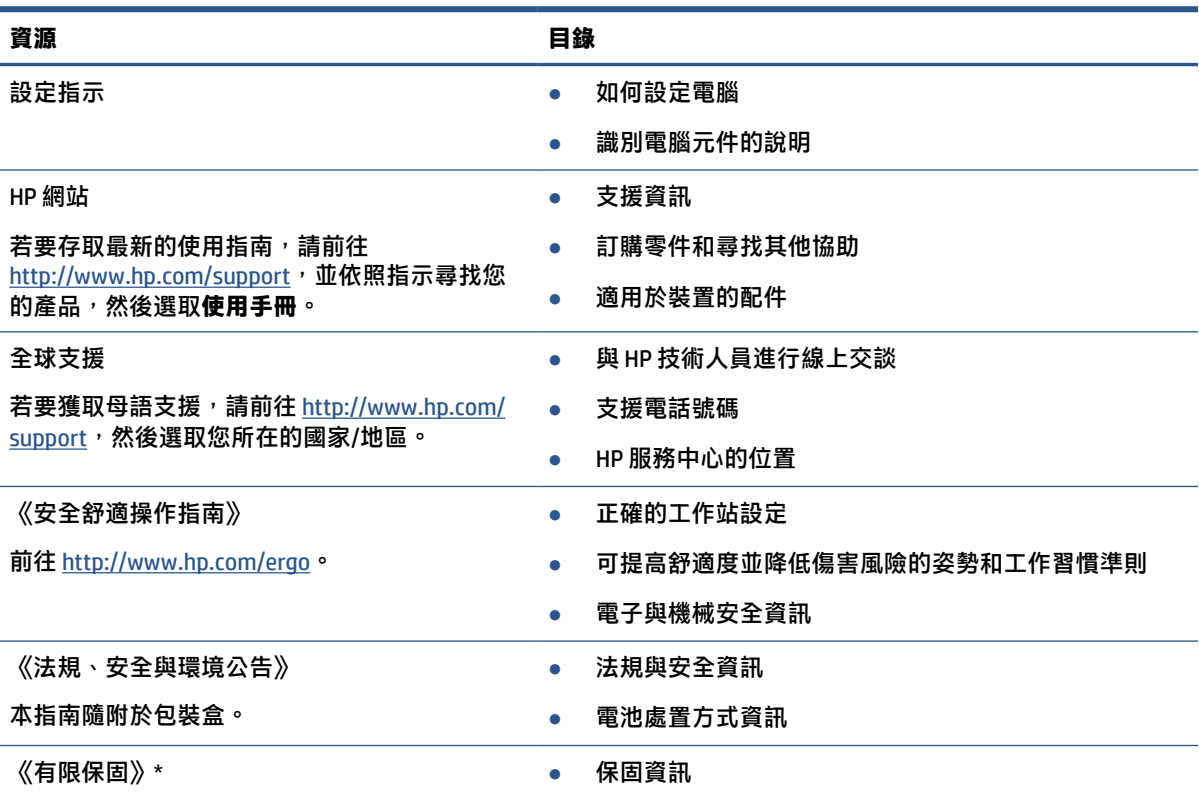

前往 <http://www.hp.com/go/orderdocuments>。

 $*$ 您可以在產品和/或包裝盒隨附之 CD 或 DVD 的使用指南中找到「HP 有限保固」。在某些國家/地區,HP 會在包 裝盒中提供書面保固。在未提供書面格式保固的國家/地區,您可以從 <http://www.hp.com/go/orderdocuments> 要 求提供副本。對於在亞太地區購買的產品,您可以寫信給 HP, 地址為: POD, PO Box 161, Kitchener Road Post Office, Singapore 912006。來函請附上您的產品名稱、姓名、電話號碼和郵寄地址。

# <span id="page-23-0"></span>**7 規格**

富您攜帶電腦旅行或收納個人電腦時,額定輸入功率及操作規格可提供相當實用的資訊。

# **輸入電源**

如果您打算攜帶電腦出國旅行,則本節的電源資訊將對您有所幫助。

此電腦使用直流電 (DC) 運作,其電源則可以由交流電 (AC) 或直流電 (DC) 提供。AC 電源的額定規格必須 是 100 V - 240 V,50 Hz - 60 Hz。雖然此電腦可使用獨立的 DC 電源供電,但請僅使用 HP 提供與核准使 用的 AC 變壓器或 DC 電源對此電腦供電。

電腦可以下列一或多個規格的 DC 電源操作。操作電壓和電流會依平台而有所不同。電腦的電壓和電流 標示於法規標籤。

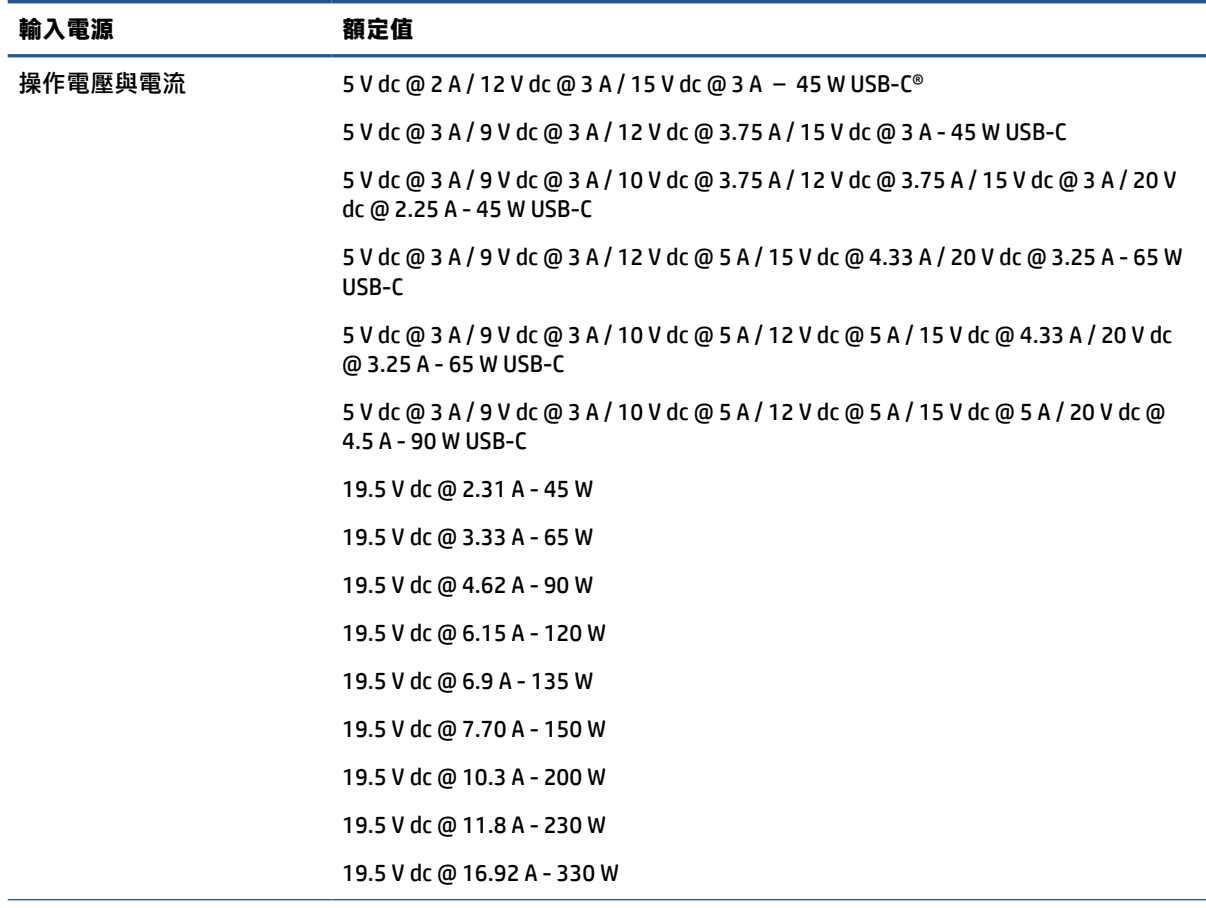

#### **表格 7-1 DC 電源規格**

外部 HP 電源供應器 DC 插頭 (僅限特定產品)

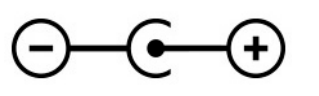

<span id="page-24-0"></span> $\overline{\mathbb{B}}$  **附註: 本**產品專為挪威的 IT 電源系統設計, 具有相對相電壓且不超過 240 V ems。

# **操作環境**

攜帶電腦旅行或收納電腦時,請使用操作規格取得實用資訊。

### **表格 7-2 操作環境規格**

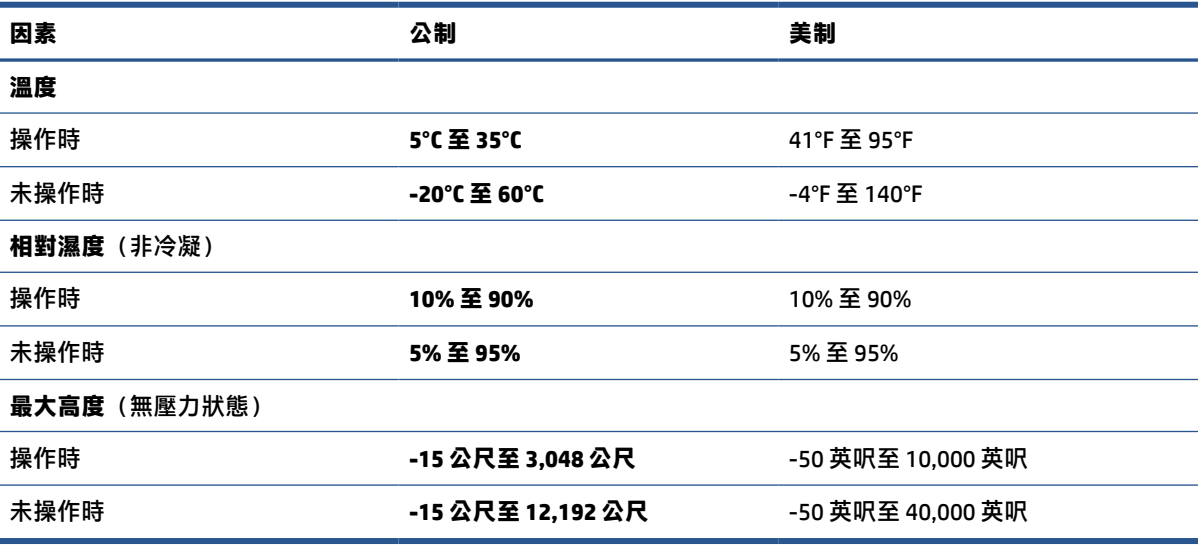

# <span id="page-25-0"></span>**8 靜電放電**

靜電釋放是指兩個物件接觸時釋放靜電的情況,例如,您走在地毯上或接觸金屬的門把手時,可能會 受到電擊。

從手指或其他靜電導體釋放的靜電可能會損壞電子元件。

- $\bar{\mathbb{C}}$  重要:為避免損壞電腦、磁碟機/光碟機或遺失資訊,請遵守下列預防措施:
	- 如果移除或安裝指示指引您拔下電腦的電源,請先確定有正確接地。
	- 在準備安裝元件之前,請將元件放在所屬的防靜電容器中。
	- 避免觸碰接腳、導線和迴路。盡量少處理電子元件。
	- 使用無磁性的工具。
	- 在處理元件之前,請先碰觸未上漆的金屬表面,將身上的靜電釋放掉。
	- 如果取出元件,請將它放置在防靜電容器內。

# <span id="page-26-0"></span>**9 無障礙**

HP 的目標在於設計、生產和行銷所有人都能使用的產品、服務及資訊,上述項目可獨立使用,也可搭 配適當的第三方輔助技術 (AT) 裝置或應用程式使用。

## **HP 與無障礙**

HP 致力於將多元性、包容性與工作/生活融入公司文化當中,期盼在日常生活舉手投足之間皆能彰顯這 樣的價值。HP 努力打造包容的環境,該環境著重在讓人們與全世界強大的科技能量相互連結。

### **尋找您需要的技術工具**

技術能釋放人類的潛能。輔助技術除去了阻礙,幫助您在家裡、工作時以及在社群中能夠獨立自主。 輔助技術有助於提升、維護並改進電子與資訊科技的各項功能。

如需更多資訊,請參閱位於第 22 [頁的尋找最佳輔助技術。](#page-27-0)

### **HP 的承諾**

HP 致力於提供身心障礙人士可以使用的無障礙產品和服務。這項承諾支持著公司的多元性目標,協助 確保所有人皆能享受技術帶來的各項優勢。

HP 的無障礙目標在於設計、生產和行銷所有人都能有效使用的產品和服務,包括身心障礙人士在內, 可獨立使用或搭配適當的輔具使用。

為了達成此目標,本無障礙政策制定了七大目標,做為 HP 採取行動的指導原則。所有 HP 主管與員工 都應支持這些目標,並依自身角色與責任身體力行:

- 提升 HP 對於無障礙議題的意識,並提供訓練,因應員工設計、生產、行銷及交付無障礙產品和服 務所需。
- 制定產品和服務的無障礙準則,並交由產品開發小組在競爭力、技術與經濟方面可行的情況下, 負責實行這些準則。
- 讓身心障礙人士參與制定無障礙準則,以及設計和測試產品和服務的過程。
- 記載無障礙功能,並以容易取得的方式公開 HP 相關產品和服務的資訊。
- 與領先的輔助技術和解決方案提供者建立關係。
- 支持內部和外部研究與開發,改善與 HP 產品和服務相關的輔助技術。
- 支持業界無障礙標準與準則,並做出貢獻。

### **國際無障礙專業人員協會 (IAAP)**

IAAP 是非營利協會,著重在透過網路、教育及認證促使無障礙產業更精進。其目標在於幫助無障礙專 業人員發展與精進其職涯,並且讓組織更容易將無障礙整合到其產品和基礎架構當中。

身為創始會員,HP 與其他組織共同促進無障礙領域的發展。這項承諾支持著 HP 努力的無障礙目標,以 設計、生產及行銷身心障礙人士能夠有效利用的產品和服務。

<span id="page-27-0"></span>IAAP 讓位於世界各地的個人、學生及組織能夠彼此聯繫、相互學習,使產業更茁壯。如果您有興趣瞭 解更多資訊,請前往 http://www.accessibilitvassociation.org 加入線上社群、訂閱電子報,並瞭解會員資 格選項。

### **尋找最佳輔助技術**

包括身心障礙人士或受到年齡相關限制的人在內,所有人都應能夠運用科技彼此溝通、自我表達,並 與世界聯繫。HP 致力於在 HP 內部以及客戶和合作夥伴之間提高無障礙意識。

無論是方便閱讀的大型字體、不需手動的語音辨識,或是為您的特殊狀況提供協助的任何其他輔助技 術,這些各式各樣的輔助技術都讓 HP 產品更容易使用。如何選擇?

### **評估您的需要**

技術能釋放您的潛能。輔助技術除去了阻礙,幫助您在家裡、工作時以及在社群中能夠獨立自主。輔 助技術 (AT) 有助於提升、維護並改進電子與資訊科技的各項功能。

有多種 AT 產品可供您選擇。您的 AT 評估應能讓您評估數項產品、回答您的問題,並且讓您更容易選擇 出最合乎您的狀況的解決方案。您會發現,有資格進行 AT 評估的專業人員來自各個不同領域,包括取 得證照或認證的物理治療師、職能治療師、說話能力/語言病理學家,以及其他專業領域的人士。部分 尚未取得證照或認證的人士,也能提供評估資訊。您會想知道個人經歷、專業程度及費用,以便判斷 他們是否合乎您的需要。

### **HP 產品的無障礙功能**

這些連結提供關於各種 HP 產品具備的無障礙功能及輔助技術的資訊(如適用)。這些資源將協助您選 擇最合乎您的狀況的特定輔助技術功能和產品。

- HP 高齡與無障礙功能:請前往 <http://www.hp.com>,在搜尋方塊中輸入無障礙。選取**高齡與無障礙 辦公室**。
- HP 電腦:針對 Windows 7、Windows 8 及 Windows 10,請前往 <http://www.hp.com/support>,在**搜 尋知識庫**搜尋方塊中輸入 Windows 無障礙選項。在結果中選取合適的作業系統。
- HP 購物,HP 產品的周邊裝置:請前往 <http://store.hp.com> 並選取購物,然後選取顯示器或配件。

如果您需要 HP 產品上無障礙功能的其他支援,請參閱位於第 24 [頁的聯絡支援中心](#page-29-0)。

以下是外部合作夥伴和供應商的其他連結,可提供額外的協助:

- Microsoft 無障礙資訊 (Windows 7、Windows 8、Windows 10、[Microsoft Office](http://www.microsoft.com/enable))
- Google [產品無障礙資訊\(](https://www.google.com/accessibility/)Android、Chrome、Google Apps)

## **標準及法規**

世界各國/地區持續制定法規,致力於改善身心障礙人士使用產品及服務的權益。這些規定歷來適用於 電信產品及服務、具有特定通訊及視訊播放功能的電腦及印表機、與之相關的使用者說明文件,以及 客戶服務。

### **標準**

美國無障礙委員會 (US Access Board) 制定了聯邦採購法規 (FAR) 第 508 部分標準,目的在於因應身體、 官能或認知障礙人士對於資訊和通訊技術 (ICT) 的取得。

標準包含各類型技術特定的技術規範,以及著重在所涵蓋產品運作功能方面的效能需求。特定規範涵 **蓋軟體應用程式及作業系統、網路資訊和應用程式、電腦、電信產品、視訊和多媒體,以及獨立式封** 閉型產品。

#### <span id="page-28-0"></span>**Mandate 376 – EN 301 549**

歐盟在指令 376 中建立了 EN 301 549 標準,做為公開採購 ICT 產品的線上工具組。標準中指出適用於 ICT 產品和服務的無障礙需求,並包含各項需求的測試程序與教育方法的說明。

### **網頁內容可及性指引 (WCAG)**

網頁內容可及性指引 (WCAG) 來自 W3C 的網路無障礙計畫 (WAI),旨在協助網頁設計人員和開發人員建 立更合乎身心障礙人士或受年齡相關限制人士需要的網站。

WCAG 推動的無障礙計畫涵蓋所有網頁內容(文字、影像、音訊和視訊)及網頁應用程式。WCAG 能夠 經過精準測試、容易瞭解和使用,並且讓網頁開發人員靈活創新。WCAG 2.0 也已通過 ISO/IEC [40500:2012](http://www.iso.org/iso/iso_catalogue/catalogue_tc/catalogue_detail.htm?csnumber=58625/) 審核。

WCAG 具體解決了視障、聽障、身障、認知障礙及神經系統障礙人士,以及具有無障礙需要的年長網路 使用者存取網路時所遭遇的阻礙。WCAG 2.0 提供的無障礙內容特色包括:

- **可感覺**(例如,因應影像的替代文字、音訊字幕、適應性呈現方式,以及色彩對比)
- **可操作**(因應鍵盤存取方式、色彩對比、輸入時限、避免發病及瀏覽能力)
- **可理解**(因應閱讀能力、預測能力及輸入輔助)
- **穩定可靠**(例如,因應輔助技術的相容性)

### **立法與規範**

無障礙 IT 與資訊已成為立法重要性日益增加的領域。這些連結提供關於重要立法、規範及標準的資 訊。

- [美國](http://www8.hp.com/us/en/hp-information/accessibility-aging/legislation-regulation.html#united-states)
- [加拿大](http://www8.hp.com/us/en/hp-information/accessibility-aging/legislation-regulation.html#canada)
- [歐洲](http://www8.hp.com/us/en/hp-information/accessibility-aging/legislation-regulation.html#europe)
- [澳洲](http://www8.hp.com/us/en/hp-information/accessibility-aging/legislation-regulation.html#australia)

## **實用無障礙資源和連結**

這些組織、機構及資源可能是取得關於身心障礙與年齡相關限制的資訊的良好管道。

**附註:**這不是一份詳盡的清單。這些組織僅供參考使用。HP 對於您在網際網路上所取得的資訊和聯絡 方式,概不負責。此頁面上所列內容不代表 HP 之任何背書。

### **組織**

以下只是提供關於身心障礙與年齡相關限制的資訊的眾多組織中的一小部分。

- 美國身心障礙者協會 (AAPD)
- 輔助技術法案計畫協會 (ATAP)
- 美國聽損協會 (HLAA)
- 資訊科技技術協助與訓練中心 (ITTATC)
- 國際光明之家 (Lighthouse International)
- **聽障協會 (National Association of the Deaf)**
- <span id="page-29-0"></span>● 視障協會 (National Federation of the Blind)
- 北美復健工程和輔助科技協會 (RESNA)
- 耳聾與重聽電信公司 (Telecommunications for the Deaf and Hard of Hearing, Inc., TDI)
- W3C 網路無障礙計畫 (WAI)

### **教育機構**

眾多教育機構(包括以下範例)均提供關於身心障礙與年齡相關限制的資訊。

- 加州州立大學北嶺分校身心障礙中心 (CSUN)
- 威斯康辛大學麥迪遜分校追蹤中心
- 明尼蘇達大學電腦再設計計畫

### **其他身心障礙資源**

眾多資源(包括以下範例)均提供關於身心障礙與年齡相關限制的資訊。

- ADA(美國身心障礙者法案)技術協助計畫
- ILO 全球商業與身心障礙網路
- EnableMart
- 歐洲身心障礙論壇
- 職務再設計網
- Microsoft Enable

### **HP 連結**

這些特定於 HP 的連結提供了關於身心障礙與年齡相關限制的資訊。

HP [舒適與安全指南](http://www8.hp.com/us/en/hp-information/ergo/index.html)

HP [公家機關銷售](https://government.hp.com/)

## **聯絡支援中心**

HP 為身心障礙客戶提供了無障礙的技術支援及協助。

**附註:**僅提供英文支援。

- 聽障或聽損客戶如有任何關於 HP 產品技術支援或無障礙的疑問:
	- 請使用 TRS/VRS/WebCapTel 致電 (877) 656-7058,時間是星期一至星期五上午 6 點至晚上 9 點 (北美山區時間)。
- 其他身心障礙或受到年齡相關限制的客戶,如有關於 HP 產品技術支援或無障礙的疑問,可選擇下 列其中一種方式:
	- 致電 (888) 259-5707,時間是星期一至星期五上午 6 點至晚上 9 點 (北美山區時間) 。
	- 填寫[身心障礙人士或受到年齡相關限制的人士適用的聯絡表單](https://h41268.www4.hp.com/live/index.aspx?qid=11387)。

# <span id="page-30-0"></span>**索引**

### **A**

AC 變壓器指示燈 [2,](#page-7-0) [3](#page-8-0) AT(輔助技術) 用途 [21](#page-26-0) 尋找 [22](#page-27-0)

### **B**

Bluetooth 標籤 [7](#page-12-0)

### **C**

Chromebook Recovery Utility, 安裝 [15](#page-20-0)

### **E**

esc 鍵, 識別 [4](#page-9-0)

### **H**

HP 輔助政策 [21](#page-26-0)

#### **U**

USB Type-C 連接埠, 識別 [2](#page-7-0) USB 連接埠, 識別 [1](#page-6-0)

### **W**

WLAN 天線, 識別 [3](#page-8-0) WLAN 裝置 [7](#page-12-0) WLAN 標籤 [7](#page-12-0)

### **四畫**

元件 右側 [1](#page-6-0) 左側 [2](#page-7-0) 底部 [6](#page-11-0) 鍵盤區域 [4](#page-9-0) 顯示器 [3](#page-8-0) 內建麥克風, 識別 [4](#page-9-0) 支援 [17](#page-22-0)

### **六畫**

全螢幕動作鍵 [5](#page-10-0) 列印 [13](#page-18-0) 耳機(音訊輸出)接頭 [1](#page-6-0)

### **七畫**

序號, 電腦 [7](#page-12-0) 系統復原 Chromebook Recovery Utility [15](#page-20-0) Chrome 作業系統 [15](#page-20-0) 復原媒體 [15](#page-20-0)

### **八畫**

服務標籤, 尋找 [7](#page-12-0) 法規資訊 法規標籤 [7](#page-12-0) 無線憑證標籤 [7](#page-12-0)

### **九畫**

前進動作鍵 [5](#page-10-0) 客戶支援, 無障礙 [24](#page-29-0) 後退動作鍵 [5](#page-10-0) 按鈕 電源 [2](#page-7-0) 按鍵 esc [4](#page-9-0) 搜尋 [4](#page-9-0) 指示燈 AC 變壓器和電池 [2,](#page-7-0) [3](#page-8-0) 相機 [3](#page-8-0) 相機 [3](#page-8-0) 識別 [3](#page-8-0) 相機指示燈, 識別 [3](#page-8-0) 重設 [14](#page-19-0) 重新載入動作鍵 [5](#page-10-0) 音訊輸入(麥克風)接頭, 識別 [1](#page-6-0) 音訊輸出(耳機)接頭, 識別 [1](#page-6-0) 音量按鈕, 識別 [3](#page-8-0)

**十畫**

記憶卡讀卡機, 識別 [1](#page-6-0)

### **十一畫**

動作鍵 [5](#page-10-0), [6](#page-11-0) 全螢幕 [5](#page-10-0) 前進 [5](#page-10-0) 後退 [5](#page-10-0) 按鍵鎖 [6](#page-11-0)

重新載入 [5](#page-10-0) 調低亮度 [6](#page-11-0) 調低音量 [6](#page-11-0) 調高亮度 [6](#page-11-0) 調高音量 [6](#page-11-0) 靜音 [6](#page-11-0) 識別 [4](#page-9-0) 顯示應用程式 [5](#page-10-0) 國際無障礙專業人員協會 [21](#page-26-0) 捲動觸控板手勢 [9](#page-14-0) 捲動觸控螢幕手勢 [10](#page-15-0) 接頭 音訊輸入(麥克風) [1](#page-6-0) 音訊輸出(耳機) [1](#page-6-0) 產品名稱和編號, 電腦 [7](#page-12-0) 第 508 部分無障礙標準 [22](#page-27-0) 規格 [18](#page-23-0) 連接埠 USB [1](#page-6-0) USB Type-C [2](#page-7-0) 麥克風(音訊輸入)接頭, 識別 [1](#page-6-0)

### **十二畫**

備份 [14](#page-19-0) 喇叭, 識別 [6](#page-11-0) 復原, 執行 [14](#page-19-0) 復原媒體 建立 [15](#page-20-0) 清除 [16](#page-21-0) 無障礙 [21,](#page-26-0) [22](#page-27-0), [23](#page-28-0), [24](#page-29-0) 無障礙需要評估 [22](#page-27-0) 無線憑證標籤 [7](#page-12-0)

### **十三畫**

搜尋鍵, 識別 [4](#page-9-0) 資源, 無障礙 [23](#page-28-0) 電池 充電 [12](#page-17-0) 指示燈 [2](#page-7-0), [3](#page-8-0) 原廠封簽 [12](#page-17-0) 電源按鈕, 識別 [2](#page-7-0)

### **十四畫**

輔助技術 (AT) 用途 [21](#page-26-0) 尋找 [22](#page-27-0)

### **十五畫**

標準及法規, 無障礙 [22](#page-27-0) 標籤 Bluetooth [7](#page-12-0) WLAN [7](#page-12-0) 序號 [7](#page-12-0) 服務 [7](#page-12-0) 法規 [7](#page-12-0) 無線憑證 [7](#page-12-0) 調低亮度動作鍵 [6](#page-11-0) 調低音量動作鍵 [6](#page-11-0) 調高亮度動作鍵 [6](#page-11-0) 調高音量動作鍵 [6](#page-11-0)

### **十六畫**

操作環境 [19](#page-24-0) 輸入電源 [18](#page-23-0) 靜音動作鍵 [6](#page-11-0) 靜電放電 [20](#page-25-0)

#### **十七畫**

點選手勢 [9](#page-14-0)

### **十八畫**

雙指縮放的觸控螢幕手勢 [11](#page-16-0)

### **二十畫**

觸控板手勢, 捲動 [9](#page-14-0) 觸控板和觸控螢幕手勢, 點選 [9](#page-14-0) 觸控板感應區, 識別 [4](#page-9-0) 觸控螢幕手勢 單指捲動 [10](#page-15-0) 單指滑動 [10](#page-15-0) 雙指縮放 [11](#page-16-0) 觸控螢幕滑動手勢 [10](#page-15-0)

### **二十一畫**

攜帶電腦旅行 [7](#page-12-0)

### **二十三畫**

顯示應用程式視窗動作鍵 [5](#page-10-0)